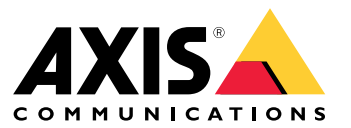

Manual do usuário

### Sobre <sup>o</sup> aplicativo

## Sobre <sup>o</sup> aplicativo

O AXIS Speed Monitor visualiza <sup>a</sup> velocidade dos veículos em uma zona de detecção de radar na visualização ao vivo da câmera <sup>e</sup> registra as faixas de radar no cartão SD para fins de processamento estatístico. A aplicação requer uma câmera Axis <sup>e</sup> um radar Axis, ou apenas um radar Axis. Para obter uma lista de câmeras Axis compatíveis, consulte *[axis.com/products/axis-speed-monitor#compatible-products](https://www.axis.com/products/axis-speed-monitor#compatible-products)*.

Para instalações de radar autônomos sem uma câmera, por questões de privacidade ou somente para fins estatísticos, <sup>o</sup> aplicativo pode ser instalado diretamente no radar. A sobreposição de velocidade será mostrada na visualização ao vivo do radar. Nesse caso, <sup>o</sup> cartão SD deve ser instalado no radar para registrar as estatísticas.

O radar precisa ser montado <sup>e</sup> configurado de acordo com <sup>o</sup> guia de instalação. Para mais informações, veja <sup>a</sup> documentação do usuário para cada radar:

- *Radar de [Segurança](https://www.axis.com/products/axis-d2110-ve-security-radar) AXIS D2110-VE*
- •*Radar AXIS [D2210-VE](https://www.axis.com/products/axis-d2210-ve-radar)*
- •*Câmera de Fusão de Vídeo Radar AXIS [Q1656-DLE](https://www.axis.com/products/axis-q1656-dle)*

### Observação

Para registrar estatísticas, instale <sup>o</sup> cartão SD no dispositivo onde <sup>o</sup> aplicativo está instalado.

## Introdução

# Introdução

### **Calibre <sup>o</sup> radar.**

Quando <sup>o</sup> radar está instalado, <sup>a</sup> visualização ao vivo padrão do radar mostrará <sup>a</sup> cobertura do radar <sup>e</sup> qualquer movimento detectado, <sup>e</sup> você poderá adicionar zonas de detecção <sup>e</sup> regras de ação imediatamente. Antes de configurar <sup>a</sup> conexão com <sup>o</sup> radar <sup>e</sup> configurar as sobreposições de aplicativo, é necessário calibrar <sup>o</sup> radar para <sup>a</sup> cena.

Verifique se <sup>a</sup> altura de montagem do radar corresponde à altura definida na interface Web do radar. Se <sup>o</sup> radar estiver montado em uma altura diferente, você precisará calibrar <sup>o</sup> radar para compensar <sup>a</sup> altura de montagem. Para definir <sup>a</sup> altura de montagem, vá para **Radar <sup>&</sup>gt; Settings <sup>&</sup>gt; General (Radar <sup>&</sup>gt; Configurações <sup>&</sup>gt; Geral)**.

### Observação

Certifique-se de ativar **Ignore swaying objects (Ignorar objetos balançando)** em **Radar <sup>&</sup>gt; Settings <sup>&</sup>gt; Detection (Radar <sup>&</sup>gt; Configurações <sup>&</sup>gt; Detecção)** para excluir arbustos, árvores <sup>e</sup> <sup>p</sup>lacas dos seus cenários. Evite colocar uma <sup>p</sup>laca de sinalização logo na frente do radar.

Se você deseja obter somente estatísticas de veículos, vá para **Radar <sup>&</sup>gt; Scenarios (Radar <sup>&</sup>gt; Cenários)** <sup>e</sup> selecione <sup>o</sup> cenário. Edite seu cenário e, em **Trigger on object type (Acionar com tipo de objeto)**, desmarque **Human (Pessoa)**.

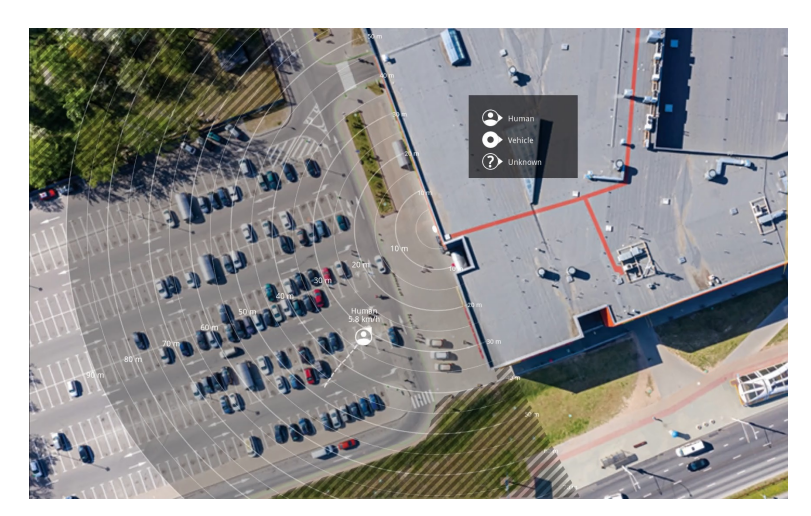

*Exemplo de mapa de referência no AXIS D2110-VE Security Radar.*

Para tornar mais fácil ver onde os objetos estão se movendo, carregue um mapa de referência. Por exemplo, uma planta ou uma foto aérea mostrando <sup>a</sup> área coberta pelo radar.

Requisitos da imagem:

- •Os formatos de arquivo compatíveis são JPEG <sup>e</sup> PNG.
- •A imagem pode ser recortada no radar.
- • A orientação não é importante, pois <sup>a</sup> forma da cobertura do radar será movida para se adaptar à imagem durante <sup>a</sup> calibração.

Vá para **Radar <sup>&</sup>gt; Map calibration (Radar <sup>&</sup>gt; Calibração do mapa)** para carregar seu mapa de referência <sup>e</sup> siga <sup>o</sup> auxílio de configuração para calibrá-lo.

Para obter mais informações sobre as configurações na interface Web do radar, consulte <sup>a</sup> documentação do seu radar em *[axis.com](https://www.axis.com/)*.

## Introdução

### **Selecionar um perfil de radar**

Você pode usar radares Axis para monitorar área ou monitorar estradas. Há dois perfis que são otimizados para cada um dos cenários:

- **Perfil de monitoramento de áreas**: rastrear humanos, veículos <sup>e</sup> objetos desconhecidos movendo-se em velocidades baixas.
- **Perfil de monitoramento de estradas**: rastreie principalmente veículos móveis em velocidades mais altas.

Para selecionar um perfil, vá para **Radar <sup>&</sup>gt; Configurações <sup>&</sup>gt; Detecção** na interface web do radar.

Para informações sobre faixas de detecção, exemplos de instalação <sup>e</sup> casos de uso, veja os manuais do usuário para cada produto:

- *Manual do usuário do Radar de [Segurança](https://help.axis.com/axis-d2110-ve-security-radar) AXIS D2110-VE*
- *Manual do usuário do Radar AXIS [D2210-VE](https://help.axis.com/axis-d2210-ve-radar)*
- *Manual do usuário da Câmera AXIS Q1656-DLE [Radar-Video](https://help.axis.com/axis-q1656-dle) Fusion*

### **Adicionar cenários**

Adicione cenários (anteriormente chamados de zonas de inclusão) para definir as áreas de interesse no radar. Os cenários serão importados para <sup>o</sup> AXIS Speed Monitor <sup>e</sup> serão listados como rótulos.

Adicionar um cenário:

- 1. Na interface Web do radar, vá para **Radar <sup>&</sup>gt; Scenarios (Radar <sup>&</sup>gt; Cenários)**.
- 2. Clique em **Add scenario (Adicionar cenário)**.
- 3. Digite <sup>o</sup> nome do cenário.
- 4. Selecione se deseja acionar em situações em que objetos se movem em uma área ou cruzam uma ou duas linhas.

Acionar em objetos que se movem em uma área:

- 1. Selecione **Movement in area (Movimento na área)**.
- 2. Clique em **Next (Avançar)**.
- 3. Selecione <sup>o</sup> tipo da zona que deve ser incluída no cenário.

Use <sup>o</sup> mouse para mover <sup>e</sup> reformatar <sup>a</sup> zona de forma que ela abranja <sup>a</sup> parte desejada da imagem do radar ou mapa de referência.

- 4. Clique em **Next (Avançar)**.
- 5. Adicionar configurações de detecção.
	- 5.1 Adicione os segundos antes de acionar em **Ignore short-lived objects (Ignorar objetos de curta duração)**.
	- 5.2 Selecione <sup>o</sup> tipo de objeto <sup>a</sup> ser acionado em **Trigger on object type (Acionar com tipo de objeto)**.
	- 5.3 Adicione um alcance para <sup>o</sup> limite de velocidade em **Speed limit (Limite de velocidade)**.
- 6. Clique em **Next (Avançar)**.
- 7. Defina <sup>a</sup> duração mínima do alarme sob **Minimum trigger duration (Duração mínima do acionador)**.
- 8. Clique em **Save (Salvar)**.

Acionar quando objetos cruzam uma linha:

- 1. Selecione **Line crossing (Cruzamento de linha)**.
- 2. Clique em **Next (Avançar)**.

## Introdução

3. Posicione a linha na cena.

Use <sup>o</sup> mouse para mover <sup>e</sup> dimensionar <sup>a</sup> linha.

- 4. Para alterar <sup>a</sup> direção de detecção, ative <sup>a</sup> opção **Change direction (Alterar direção)**.
- 5. Clique em **Next (Avançar)**.
- 6. Adicionar configurações de detecção.
	- 6.1 Adicione os segundos antes de acionar em **Ignore short-lived objects (Ignorar objetos de curta duração)**.
	- 6.2 Selecione <sup>o</sup> tipo de objeto <sup>a</sup> ser acionado em **Trigger on object type (Acionar com tipo de objeto)**.
	- 6.3 Adicione um alcance para <sup>o</sup> limite de velocidade em **Speed limit (Limite de velocidade)**.
- 7. Clique em **Next (Avançar)**.
- 8. Defina <sup>a</sup> duração mínima do alarme sob **Minimum trigger duration (Duração mínima do acionador)**.

O valor padrão é definido como 2 segundos. Se desejar que <sup>o</sup> cenário seja acionado toda vez que um objeto cruzar <sup>a</sup> linha, reduza <sup>a</sup> duração para 0 segundos.

9. Clique em **Save (Salvar)**.

Acionar quando objetos cruzam duas linhas:

- 1. Selecione **Line crossing (Cruzamento de linha)**.
- 2. Clique em **Next (Avançar)**.
- 3. Para fazer <sup>o</sup> objeto cruzar duas linhas para <sup>o</sup> alarme ser acionado, ative **Require crossing of two lines (Exigir <sup>o</sup> cruzamento de duas linhas)**.
- 4. Posicione as linhas na cena.

Use <sup>o</sup> mouse para mover <sup>e</sup> dimensionar <sup>a</sup> linha.

- 5. Para alterar <sup>a</sup> direção de detecção, ative <sup>a</sup> opção **Change direction (Alterar direção)**.
- 6. Clique em **Next (Avançar)**.
- 7. Adicionar configurações de detecção.
	- 7.1 Defina <sup>o</sup> limite de tempo entre cruzar <sup>a</sup> primeira <sup>e</sup> <sup>a</sup> segunda linhas em **Max time between crossings (Tempo máximo entre cruzamentos)**.
	- 7.2 Selecione <sup>o</sup> tipo de objeto <sup>a</sup> ser acionado em **Trigger on object type (Acionar com tipo de objeto)**.
	- 7.3 Adicione um alcance para <sup>o</sup> limite de velocidade em **Speed limit (Limite de velocidade)**.
- 8. Clique em **Next (Avançar)**.
- 9. Defina <sup>a</sup> duração mínima do alarme sob **Minimum trigger duration (Duração mínima do acionador)**.

O valor padrão é definido como 2 segundos. Se desejar que <sup>o</sup> cenário seja acionado toda vez que um objeto cruzar as duas linhas, reduza <sup>a</sup> duração para 0 segundos.

10. Clique em **Save (Salvar)**.

### **Baixe <sup>e</sup> instale <sup>o</sup> aplicativo**

Para instalar <sup>o</sup> aplicativo, vá para *[axis.com/products/axis-speed-monitor](https://www.axis.com/products/axis-speed-monitor)* <sup>e</sup> baixe <sup>a</sup> versão mais recente. Faça login na câmera que deseja conectar ao radar ou faça login diretamente no radar <sup>e</sup> siga estas etapas:

# Introdução

- 1. Vá para **Apps (Aplicativos)**.
- 2. Clique em **Add app (Adicionar aplicativo)**.
- 3. Selecione <sup>o</sup> arquivo na sua pasta de downloads.
- 4. Clique em **Install (Instalar)**.
- 5. Ative <sup>o</sup> aplicativo.

### Observação

Para atualizar <sup>o</sup> aplicativo, basta instalar <sup>a</sup> nova versão. Não é necessário desinstalar <sup>a</sup> versão anterior.

## Configure <sup>o</sup> aplicativo.

## Configure <sup>o</sup> aplicativo.

### Observação

Sincronize <sup>a</sup> hora <sup>e</sup> <sup>a</sup> data da câmera <sup>e</sup> do radar conectado com um servidor NTP. Se <sup>a</sup> hora <sup>e</sup> <sup>a</sup> data dos dispositivos não forem sincronizadas, <sup>a</sup> exportação de estatísticas não mostrará as informações corretas, <sup>e</sup> os eventos do Axis Speed Monitor que você configurou na câmera poderão não ser acionados corretamente.

### Na interface web da câmera:

- 1. Vá para **Aplicativos**.
- 2. Vá para **Monitor de Velocidade AXIS** <sup>e</sup> clique em **Abrir**.

### Observação

Em AXIS Q1656-DLE, <sup>o</sup> radar integrado se conecta à câmera automaticamente.

- 3. Vá para **Conectar-se ao radar**.
- 4. Insira <sup>o</sup> endereço do radar, nome do usuário <sup>e</sup> senha.
- 5. Clique em **Connect (Conectar)**.

Os cenários (anteriormente chamados de zonas inclusão) são importados do radar <sup>e</sup> serão listados como rótulos.

6. Clique nos rótulos para editar os parâmetros. Remova os parâmetros para remover <sup>a</sup> sobreposição do modo de exibição.

#### **Parameters (Parâmetros)**:

Esses modificadores podem ser aplicados <sup>a</sup> cada um dos cenários:

- **#n**: Nome do cenário.
- **#M**: medição de velocidade em tempo real do objeto em movimento mais rápido no cenário.
- **#c**: <sup>a</sup> quantidade de carros que passaram nos últimos 15 minutos.
- **#a**: A velocidade média nos últimos 15 minutos.

### Observação

Para alterar <sup>o</sup> nome dos cenários no radar, vá para **Radar <sup>&</sup>gt; Scenarios (Radar <sup>&</sup>gt; Cenários)** na interface Web do radar. Clique no nome do cenário que deseja editar.

### <span id="page-7-0"></span>Exportar estatísticas

## Exportar estatísticas

É possível baixar as estatísticas registradas do dia ou de um intervalo de datas definido. As informações contidas no arquivo baixado incluem todos os objetos móveis detectados dentro do alcance <sup>e</sup> quando esses objetos entraram ou saíram de um cenário de radar específico. As estatísticas serão salvas como um arquivo separado por vírgulas (CSV).

#### Observação

Para poder registrar dados de rastreamento do radar, instale <sup>o</sup> cartão SD no dispositivo em que <sup>o</sup> aplicativo está instalado.

Você também pode enviar dados de rastreamento de radar via MQTT. Para obter mais informações, consulte *Use MQTT para enviar dados de radar na página 8* .

**Parâmetros no arquivo:**

- **rmd\_zone name**: Nome do cenário.
- •**tracking\_id**: <sup>o</sup> ID de objeto no stream de metadados do radar. reiniciar <sup>o</sup> radar redefinirá <sup>o</sup> contador como 1.
- **trigger\_count**: <sup>o</sup> número de vezes que <sup>o</sup> cenário é acionado enquanto um objeto rastreado permanece ativo no cenário.
- • **object\_class**: no momento, as classes de objeto consistem em "Pessoa", "Veículo" <sup>e</sup> "Desconhecido". Selecione <sup>a</sup> classe que deseja contar no cenário.
- **weekday**: <sup>o</sup> dia da semana em que **track\_id** entrou no cenário.
- •**date**: <sup>a</sup> data na qual **track\_id** entrou no cenário.
- •**time**: <sup>a</sup> hora em que **track\_id** entrou no cenário. A hora é definida no formato HH:MM:SS.
- •**duration**: <sup>o</sup> tempo que **track\_id** permaneceu dentro do cenário. Fornecido em segundos.
- • **enter\_azimuth** <sup>e</sup> **exit\_azimuth**: <sup>a</sup> direção em que <sup>o</sup> objeto estava apontando na primeira vez que entrou <sup>e</sup> saiu do cenário. O azimute é fornecido em graus <sup>e</sup> segue <sup>a</sup> mesma convenção que os metadados de radar.
- • **enter\_direction** <sup>e</sup> **exit\_direction**: uma descrição textual do movimento, como "saindo", "indo para <sup>a</sup> direita", "aproximando" <sup>e</sup> "indo para <sup>a</sup> esquerda".
- • **min\_speed**, **avg\_speed**, **max\_speed**: as velocidades mínima, média <sup>e</sup> máxima, respectivamente, em que <sup>o</sup> objeto se deslocou enquanto estava dentro do cenário. Fornecidas em metros por segundo (m/s).
- • **speed\_delta**: <sup>a</sup> diferença entre <sup>a</sup> velocidade em que <sup>o</sup> objeto saiu do cenário versus <sup>a</sup> velocidade em que ele entrou no cenário. Fornecidas em metros por segundo (m/s). Um número positivo significa aceleração <sup>e</sup> um negativo significa desaceleração.
- • **alarm**: denota se <sup>o</sup> objeto se deslocou em uma velocidade inaceitável enquanto dentro do cenário. 0 significa velocidade aceitável <sup>e</sup> <sup>1</sup> velocidade inaceitável em um ponto.

## **Use MQTT para enviar dados de radar**

Você pode enviar os dados de rastreamento de radar listados no *Exportar estatísticas na página 8* via MQTT.

Este exemplo explica como configurar um cliente MQTT no dispositivo no qual você instalou <sup>o</sup> AXIS Speed Monitor <sup>e</sup> como criar uma condição que publique os dados do radar coletados no AXIS Speed Monitor como carga para um broker MQTT.

Antes de começar:

• Configure um broker de MQTT <sup>e</sup> obtenha <sup>o</sup> endereço IP, nome de usuário <sup>e</sup> senha do agente.

Saiba mais sobre MQTT <sup>e</sup> brokers MQTT no *[Portal](https://help.axis.com/axis-os#mqtt) do AXIS OS*.

Configure <sup>o</sup> cliente MQTT na interface Web do dispositivo onde você instalou <sup>o</sup> AXIS Speed Monitor:

### Exportar estatísticas

- 1. Vá para **System <sup>&</sup>gt; MQTT <sup>&</sup>gt; MQTT client <sup>&</sup>gt; Broker (Sistema <sup>&</sup>gt; MQTT <sup>&</sup>gt; Cliente MQTT <sup>&</sup>gt; Broker)** <sup>e</sup> insira as seguintes informações:
	- -**Host**: <sup>o</sup> endereço IP do broker
	- **Client ID (ID do cliente)**: <sup>o</sup> ID do dispositivo.
	- **Protocol (Protocolo)**: <sup>o</sup> protocolo para <sup>o</sup> qual <sup>o</sup> broker está definido
	- -**Port (Porta)**: <sup>o</sup> número da porta usada pelo broker
	- O **Username (Nome de usuário)** <sup>e</sup> <sup>a</sup> **Password (Senha)** do broker
- 2. Clique em **Save (Salvar)** <sup>e</sup> em **Connect (Conectar)**.

Crie uma condição que publique os dados do radar como uma carga útil para <sup>o</sup> broker MQTT:

- 3. Vá para **System <sup>&</sup>gt; MQTT <sup>&</sup>gt; MQTT publication (Sistema <sup>&</sup>gt; MQTT <sup>&</sup>gt; Publicação MQTT)** <sup>e</sup> clique em **<sup>+</sup> Add condition (+ Adicionar condição)**.
- 4. Na lista de condições, em **Application (Aplicativo)**, selecione **Speed Monitor: Track exited zone (Speed Monitor: Rastrear zona de saída)**.

O dispositivo agora será capaz de enviar informações sobre os rastros de radar para cada objeto móvel que sair de um cenário. Cada objeto terá seus próprios parâmetros de rastreamento de radar, como **rmd\_zone\_name**, **tracking\_id**, **trigger\_count** <sup>e</sup> muito mais. Para obter uma lista completa dos parâmetros de rastreamento de radar, consulte *Exportar [estatísticas](#page-7-0) na página [8](#page-7-0)* .

## Configuração de regras de eventos

## Configuração de regras de eventos

Para saber mais, consulte nosso guia *[Introdução](https://help.axis.com/get-started-with-rules-for-events) <sup>a</sup> regras de eventos*.

### **Acionar uma ação**

- 1. Vá para **System <sup>&</sup>gt; Events (Sistema <sup>&</sup>gt; Eventos)** <sup>e</sup> adicione uma regra: A regra define quando <sup>o</sup> dispositivo executará determinadas ações. Você pode configurar regras como agendadas, recorrentes ou acionadas manualmente.
- 2. Insira um **Name (Nome)**.
- 3. Selecione <sup>a</sup> **Condition (Condição)** que deve ser atendida para acionar <sup>a</sup> ação. Se você especificar mais de uma condição para <sup>a</sup> regra, todas as condições deverão ser atendidas para acionar <sup>a</sup> ação.
- 4. Selecione qua<sup>l</sup> **Action (Ação)** <sup>o</sup> dispositivo deverá executar quando as condições forem atendidas.

### Observação

Se você fizer alterações em uma regra ativa, <sup>a</sup> regra deverá ser ativada novamente para que as alterações entrem em vigor.

### **Ativar uma sirene estroboscópica quando <sup>o</sup> radar detectar uma violação de velocidade**

Use uma sirene estroboscópica Axis para mostrar <sup>a</sup> possíveis violadores do limite de velocidade que seu perímetro está protegido.

Este exemplo explica como ativar um perfil na sirene estroboscópica sempre que <sup>o</sup> AXIS Speed Monitor detecta uma violação de velocidade usando o radar conectado.

#### **Pré-requisitos**

- Crie um novo usuário com <sup>a</sup> função Operador ou Administrador na sirene estroboscópica.
- Crie dois perfis na sirene estroboscópica: um para quando <sup>o</sup> motorista está se deslocando dentro da velocidade permitida <sup>e</sup> <sup>o</sup> outro quando os limites de velocidade são violados.
- Configuração do AXIS Speed Monitor na câmera
- Adicione um cenário chamado "Área 1" no radar conectado.

#### **Crie dois destinatários na câmera**

- 1. Na interface Web da câmera, vá para **System <sup>&</sup>gt; Events <sup>&</sup>gt; Recipients (Sistema <sup>&</sup>gt; Eventos <sup>&</sup>gt; Destinatários)** <sup>e</sup> adicione um destinatário.
- 2. Insira as seguintes informações:
	- **Name (Nome)**: Activate virtual port (Ativar porta virtual)
	- **Type (Tipo)**: **HTTP**
	- **URL**: http://<endereço IP>/axis-cgi/virtualinput/activate.cgi

Substitua <endereço IP>pelo endereço da sirene estroboscópica.

- O nome de usuário <sup>e</sup> <sup>a</sup> senha do usuário recém-criado da sirene estroboscópica.
- 3. Clique em **Test (Testar)** para garantir que todos os dados sejam válidos.
- 4. Clique em **SAVE (Salvar)**.
- 5. Adicione um segundo destinatário com as seguintes informações:
	- **Name (Nome)**: Deactivate virtual port (Desativar porta virtual)

## Configuração de regras de eventos

- **Type (Tipo)**: **HTTP**
- **URL**: http://<endereço IP>/axis-cgi/virtualinput/deactivate.cgi Substitua <endereço IP>pelo endereço da sirene estroboscópica.
- O nome de usuário <sup>e</sup> <sup>a</sup> senha do usuário recém-criado da sirene estroboscópica.
- 6. Clique em **Test (Testar)** para garantir que todos os dados sejam válidos.
- 7. Clique em **Save (Salvar)**.

### **Crie duas regras na câmera**

- 1. Vá para **Rules (Regras)** <sup>e</sup> adicione uma regra.
- 2. Insira as seguintes informações:
	- **Name (Nome)**: Activate virtual IO1 (Ativar ES1 virtual)
	- **Condition (Condição)**: **Applications <sup>&</sup>gt; Speed Monitor: Area <sup>1</sup> (Aplicativos <sup>&</sup>gt; Speed Monitor <sup>&</sup>gt; Área 1)**
	- **Action (Ação)**: **Notifications <sup>&</sup>gt; Send notification through HTTP (Notificações <sup>&</sup>gt; Enviar notificação via HTTP)**
	- **Recipient (Destinatário)**: **Activate virtual port (Ativar porta virtual)**
	- **Query string suffix (Sufixo da string de consulta)**: schemaversion=1&port=1
- 3. Clique em **SAVE (Salvar)**.
- 4. Adicione outra regra com as seguintes informações:
	- **Name (Nome)**: Deactivate virtual IO1 (Desativar ES1 virtual)
	- -**Condition (Condição)**: **Applications <sup>&</sup>gt; Speed Monitor: Area <sup>1</sup> (Aplicativos <sup>&</sup>gt; Speed Monitor <sup>&</sup>gt; Área 1)**
	- **Action (Ação)**: **Notifications <sup>&</sup>gt; Send notification through HTTP (Notificações <sup>&</sup>gt; Enviar notificação via HTTP)**
	- **Recipient (Destinatário)**: **Deactivate virtual port (Desativar porta virtual)**
	- **Query string suffix (Sufixo da string de consulta)**: schemaversion=1&port=1
- 5. Clique em **Save (Salvar)**.

**Crie uma regra na sirene estroboscópica.**

- 1. Na interface de dispositivo da sirene estroboscópica, vá para **System <sup>&</sup>gt; Events (Sistema <sup>&</sup>gt; Eventos)** <sup>e</sup> adicione uma regra.
- 2. Insira as seguintes informações:
	- **Name (Nome)**: Trigger on virtual input <sup>1</sup> (Acionador na entrada virtual 1)
	- **Condition (Condição)**: **I/O <sup>&</sup>gt; Virtual input (E/S <sup>&</sup>gt; Entrada virtual)**
	- **Port (Porta)**: **<sup>1</sup>**
	- Action (Ação): Light and siren > Run light and siren profile while the rule is active (Luz e sirene > Executar **perfil de luz <sup>e</sup> sirene quando <sup>a</sup> regra está ativa)**
	- **Profile (Perfil)**: selecione <sup>o</sup> perfil recém-criado
- 3. Clique em **SAVE (Salvar)**.

## Para usuários do AXIS Camera Station

# Para usuários do AXIS Camera Station

## **Configuração do AXIS Speed Monitor**

O aplicativo AXIS Speed Monitor pode ser instalado em um dispositivo conectado <sup>a</sup> um radar ou instalado diretamente em um radar.

Quando um dispositivo ou radar é configurado com <sup>o</sup> AXIS Speed Monitor, ele é considerado uma fonte de dados externa no AXIS Camera Station. Você pode conectar uma exibição à fonte de dados, procurar as velocidades dos objetos capturadas pelo dispositivo <sup>e</sup> exibir <sup>a</sup> imagem relacionada.

#### Observação

Requer <sup>o</sup> AXIS Camera Station 5.47 ou posterior.

- 1. Baixe <sup>e</sup> instale <sup>o</sup> aplicativo no dispositivo.
- 2. Configure <sup>o</sup> aplicativo <sup>e</sup> <sup>o</sup> radar. Consulte <sup>o</sup> *manual do usuário do Axis Speed [Monitor](https://help.axis.com/axis-speed-monitor)*.
- 3. Para uma instalação existente do AXIS Camera Station, renove <sup>o</sup> certificado do servidor usado para se comunicar com <sup>o</sup> cliente. Consulte *[Renovação](https://help.axis.com/axis-camera-station-5#certificate-renewal) de certificado*.
- 4. Ative <sup>a</sup> sincronização de hora para usar <sup>o</sup> servidor do AXIS Camera Station como servidor NTP. Consulte *[Configurações](https://help.axis.com/axis-camera-station-5#server-settings) do servidor*.
- 5. Adicione os dispositivos relacionados ao AXIS Camera Station. Consulte *Adicionar [dispositivos](https://help.axis.com/axis-camera-station-5#add-devices)*.
	- Se <sup>o</sup> aplicativo estiver instalado em um dispositivo conectado <sup>a</sup> um radar, adicione <sup>o</sup> dispositivo <sup>e</sup> <sup>o</sup> radar.
	- -Se <sup>o</sup> aplicativo estiver instalado em um radar, adicione <sup>o</sup> radar.
- 6. Quando <sup>o</sup> primeiro evento é recebido, uma fonte de dados é adicionada automaticamente em **Configuration <sup>&</sup>gt; Devices <sup>&</sup>gt; External data sources (Configuração <sup>&</sup>gt; Dispositivos <sup>&</sup>gt; Fontes de dados externas)**.
- 7. Conecte <sup>a</sup> fonte de dados <sup>a</sup> uma exibição. Consulte *Fontes de dados [externas](https://help.axis.com/axis-camera-station-5#external-data-sources)*.
- 8. Pesquise velocidades de objetos capturadas pelo dispositivo. Consulte *[Pesquisa](https://help.axis.com/axis-camera-station-5#data-search) de dados*.
- 9. Clique em **para exportar os resultados da pesquisa para um arquivo .txt.**

Para usuários do Milestone Xprotect

# Para usuários do Milestone Xprotect

O AXIS Optimizer for Milestone Xprotect® inclui um recurso chamado **Pesquisa de velocidade na zona**. O recurso funciona junto com <sup>o</sup> AXIS Speed Monitor para mostrar <sup>a</sup> velocidade dos veículos em uma zona de detecção de radar na visão em tempo real da câmera.

Use <sup>a</sup> pesquisa de velocidade na zona para procurar veículos em alta velocidade que foram detectados ao entrar em uma zona predeterminada na visão de uma câmera. Consulte *[Pesquisa](https://help.axis.com/axis-optimizer-for-milestone-xprotect#zone-speed-search) de velocidade da zona* no manual do usuário do Axis Optimizer para obter mais informações.

Manual do usuário AXIS Speed Monitor **Data:** Dezembro 2023 © Axis Communications AB, <sup>2022</sup> - <sup>2023</sup> Nº da peça T10182777

Ver . M12.2